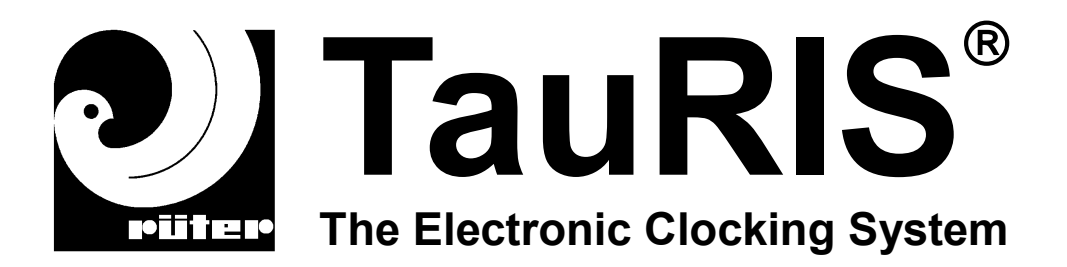

# **TauRIS Clubsoftware V 1.4**

# **CS 1.4-US**

**Manual**

<sup>©</sup> Rüter EPV-Systeme GmbH

Rüter EPV-Systeme GmbH cannot be legally responsible nor liable for any false indications and the consequences thereof.

All rights reserved, also those of photomechanical reproduction and those of memory in electronic media.

We are grateful for any suggestions of improvement and hints. The company Rüter EPV-Systeme reserves the right of technical alterations.

18.09.2003

Rüter EPV-Systeme GmbH Große Heide 39-41 D-32425 Minden Tel.: +49 571 64690 0 Fax.: +49 571 64690 20

Internet: www.TauRIS.de eMail: Mail@TauRIS.de

# **Table of contents**

With this software you get an efficient tool for administration of your loft stocks in your club. This software includes all neccessary functions to work successful with your electronic clocking system.

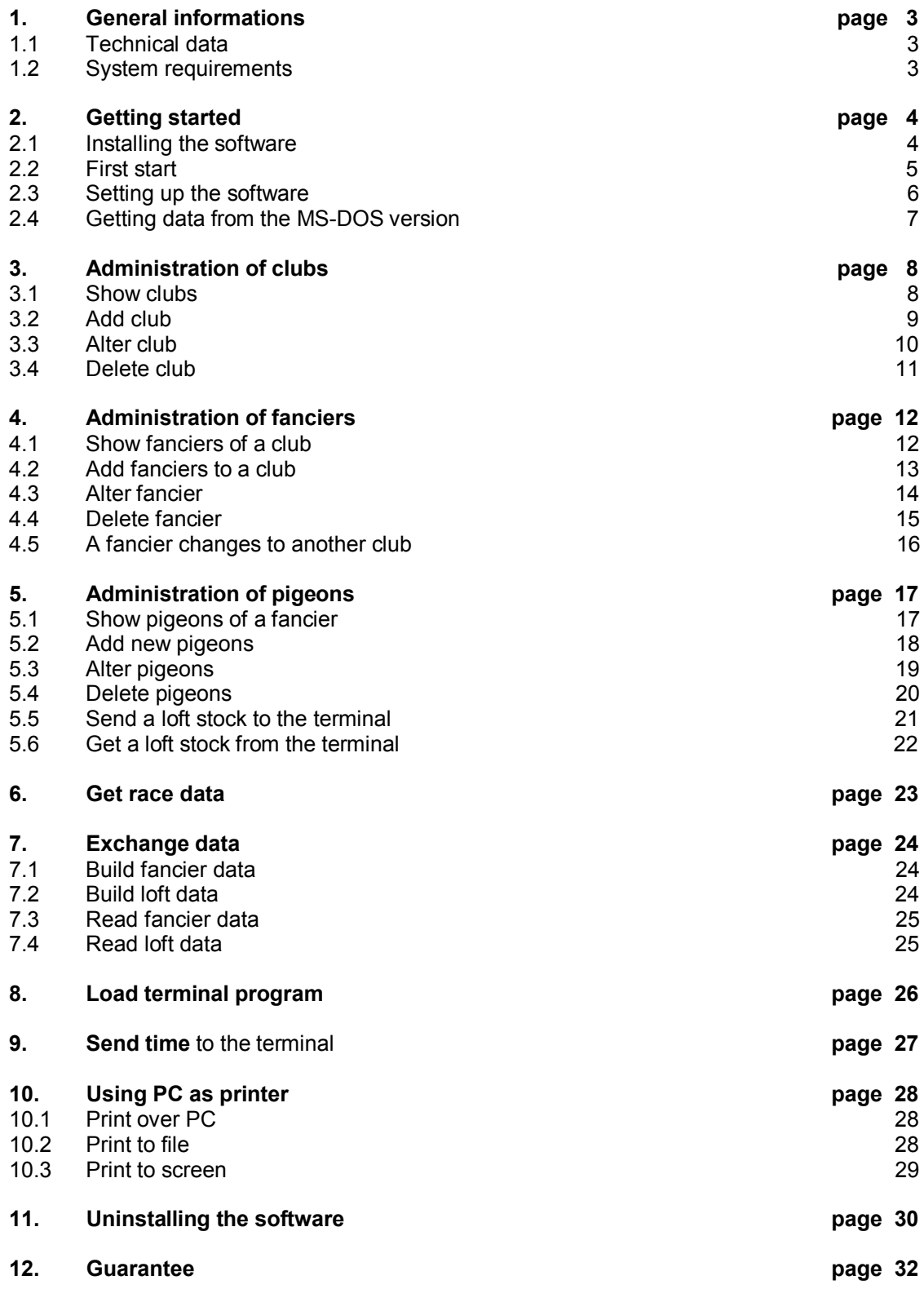

# **1. General information**

This software replaces the Software "TauRIS for MS-DOS". All functions of this software are also available in the Windows Clubsoftware. The easy use is adjusted for Microsoft Windows.

**1.1 Technical data**

You can administrate up to 99 clubs. In every club you can administrate 250 fanciers. The number of pigeons per fancier is only limited by the capacity of the terminal.

# **1.2 System requirements**

Only use modern equipment. Too many running tasks or to low system speed can disturb the safety in operation. Please only use systems with at least the following minimum system requirments:

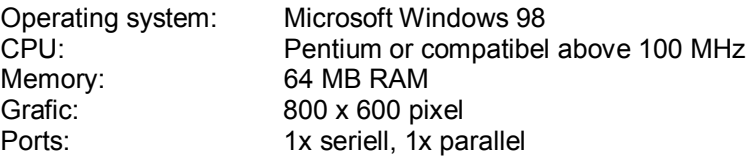

#### **2. Getting started**

For using the TauRIS Clubsoftware you need a PC with a Microsoft win32 operating system. For installation of the TauRIS Clubsoftware you get a CD with the installation program.

#### **2.1 Installing the software**

Please put the CD "TauRIS Club" into your CD-ROM drive and start "SETUP.EXE". The InstallShield starts the installation of the TauRIS Clubsoftware.

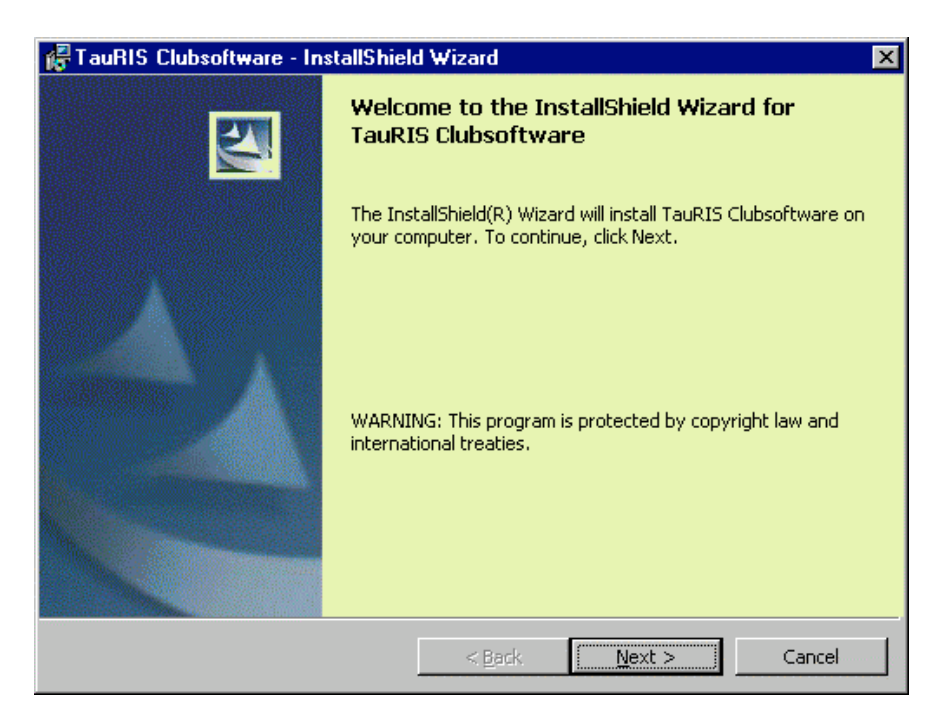

The InstallShield installs all neccessary program files on your system. Pleasy click <Finish> to exit the successful installation.

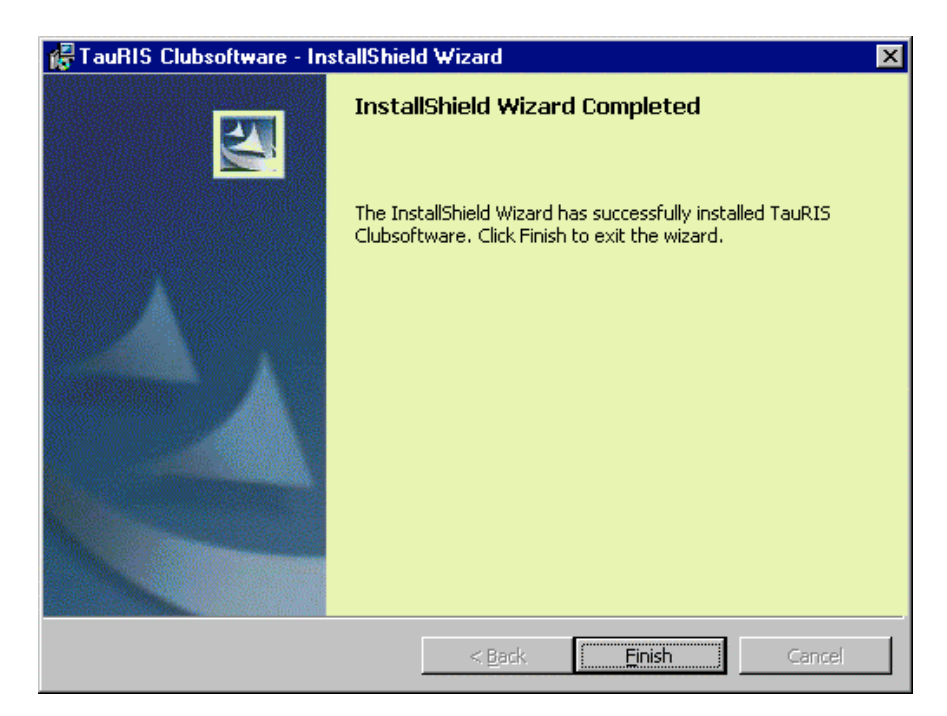

#### **2.2 First start**

After the successful installation you can use the TauRIS Clubsoftware. Please take the CD "TauRIS Clubsoftware" out of the CD-ROM drive.

Note: If you get a dongle in your package, please connect the dongle to LPT1 of your PC.

Run the program by clicking onto the icon "TauRIS Club" on the desktop or get the way <Start> <Program Files> <TauRIS Club>.

You see the main window with a listbox. In this listbox are displayed the clubs, the fanciers of one club or the pigeons of one fancier.

All available functions will be called over the menues.

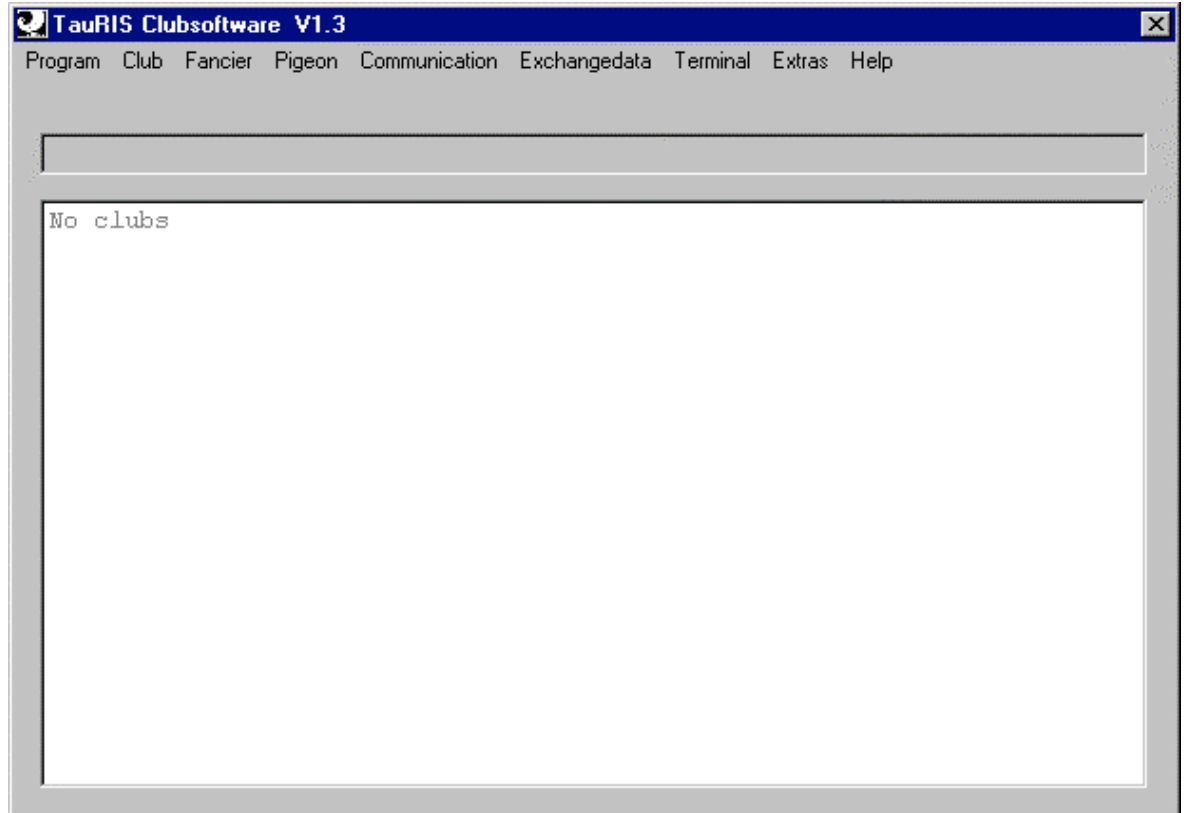

At the first start after installation the window "Set" for setting up the software will be opened automaticaly.

# **2.3 Setting up the software**

For using the software in your club, you have to edit some settings.

Setting up the software:

- 1. Select in the menue <Program> the function <Set>.
- 2. Put in the number and the name of your region.
- 3. Put in the number and the name of your federation.
- 4. Select the comport, which you want to use for data exchange with the terminals.
- 5. After these inputs you click on <Save> to exit the setting.

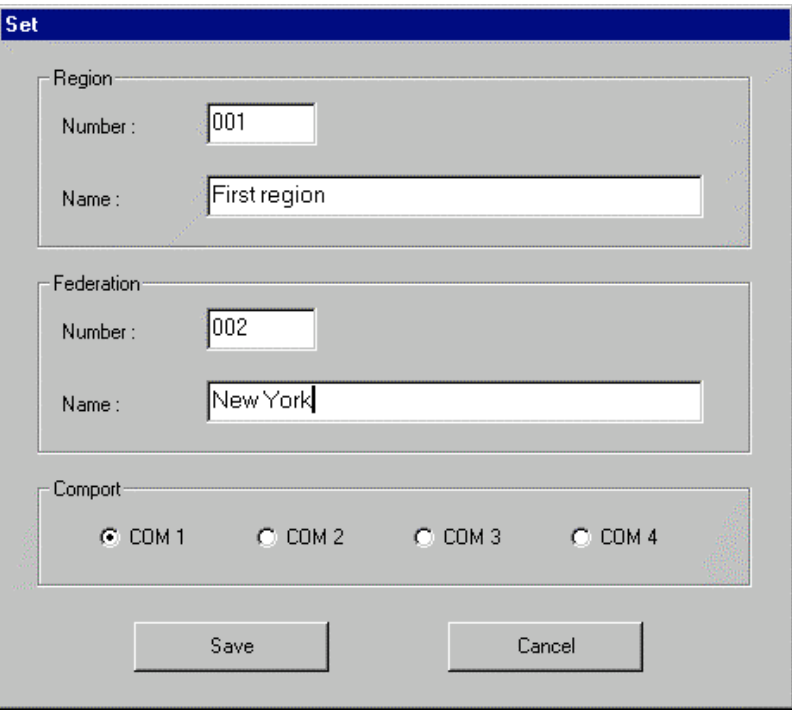

These settings will be stored durable, but you can change the settings everytime.

#### **2.4 Getting data from the MS-DOS version**

If you have worked with the software "TauRIS for MS-DOS" till now, you can take over clubs, fanciers and pigeons of this software.

- Note: This function is only possible, when the MS-DOS-Version can run data exchange. Otherwise you have to download the loft data from the terminal.
- 1. Run the program "TauRIS for MS-DOS".
- 2. Build the exchange data for the fanciers by pressing <9> and <1> and <1>.
- 3. Build the exchange data for the pigeons by pressing <9> and <2> and <1>.
- 4. Exit the program "TauRIS for MS-DOS".
- 5. Copy the files "Sxxxxxx.D00" and Txxxxxx.D00" from the directory "C:\BT02\RRDAT\" into the directory "C:\Program Files\TauRIS Club\Exchange\".
- 6. Select in the menue <Exchange data> the function <Read fancier data> and click to <Ok> when ready.

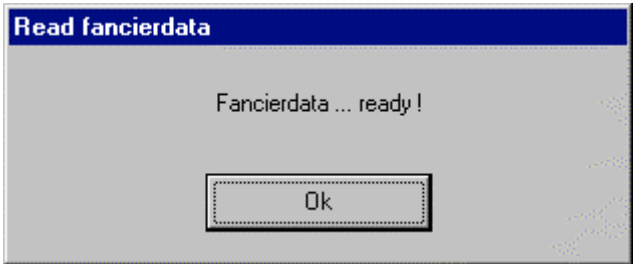

7. Select in the menue <Exchangedata> the function <Read loftdata>.

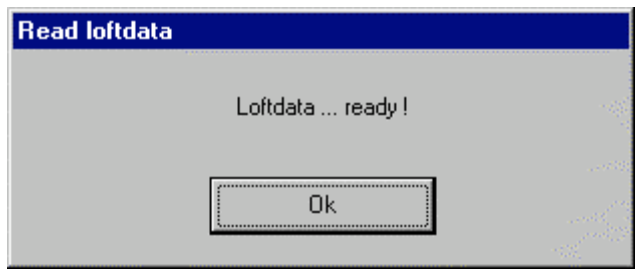

All clubs, fanciers and pigeons are available in the TauRIS Clubsoftware now.

# **3. Administration of clubs**

You can administrate up to 99 clubs. You can show the stored clubs, add new clubs, change existing clubs and delete clubs.

# **3.1 Show clubs**

Select in the menue <Club> the function <Show>. All stored clubs will be shown in the listbox of the main window.

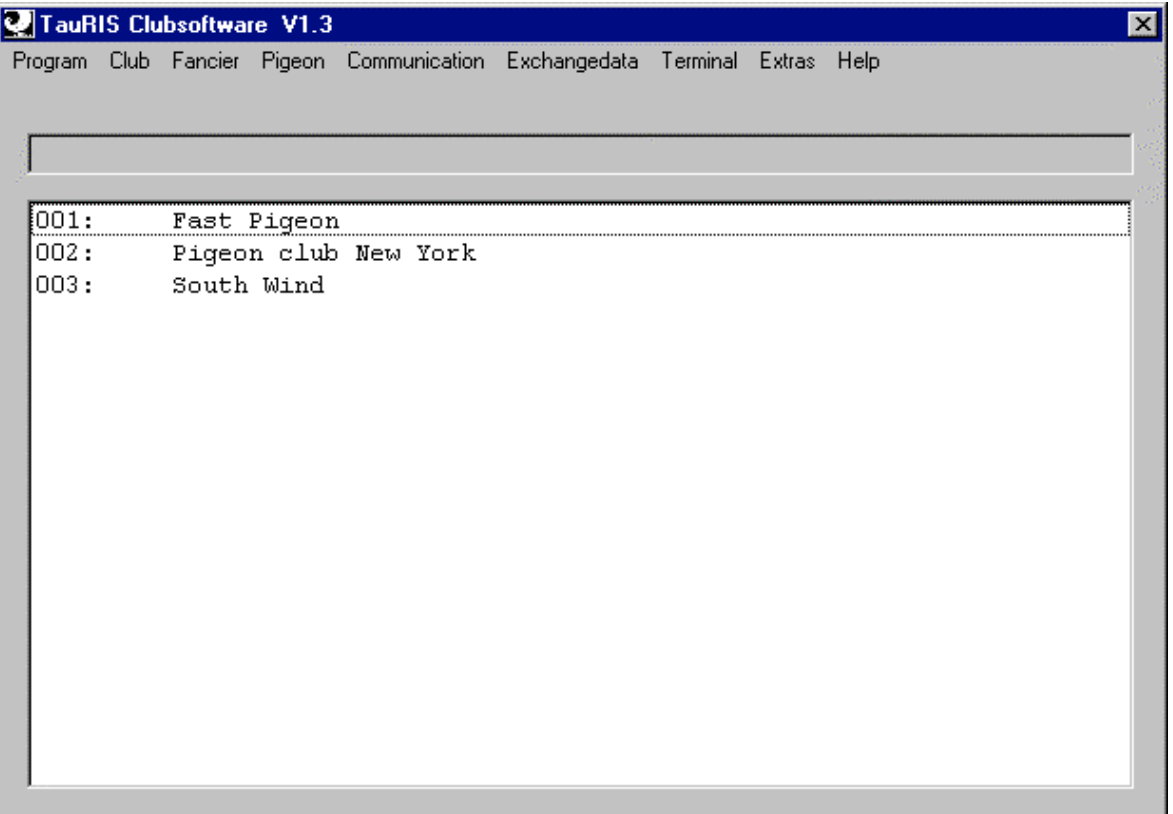

# **3.2 Add club**

- 1. Select in the menue <Club> the function <Show>, if you don't see the list of clubs.
- 2. Select in the menue <Club> the function <Add>.
- 3. Put in the number and the name of the new club.
- 4. Save the new club by clicking on <Save>.

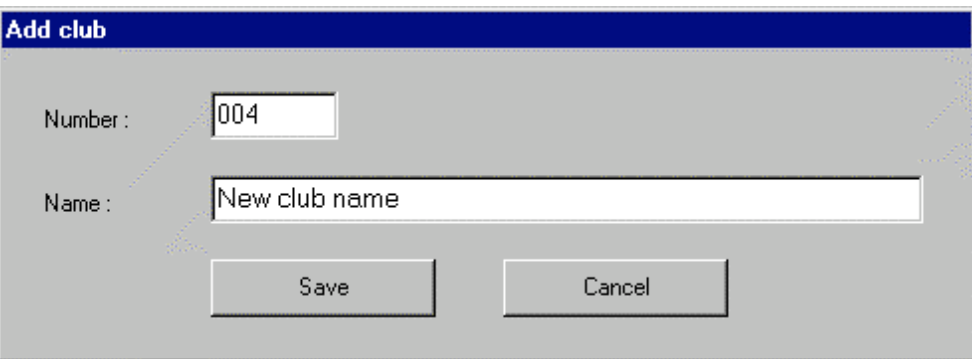

The number of the club is an value between 1 and 99. The name of the club can have up to 20 characters.

# **3.3 Alter club**

- 1. Select in the menue <Club> the function <Show>, if you don't see the list of clubs.
- 2. Select the club you want to alter by clicking on it.
- 3. Select in the menue <Club> the function <Alter>.
- 4. Put in the new name of the club.
- 5. Save the changes, by clicking on <Save>.

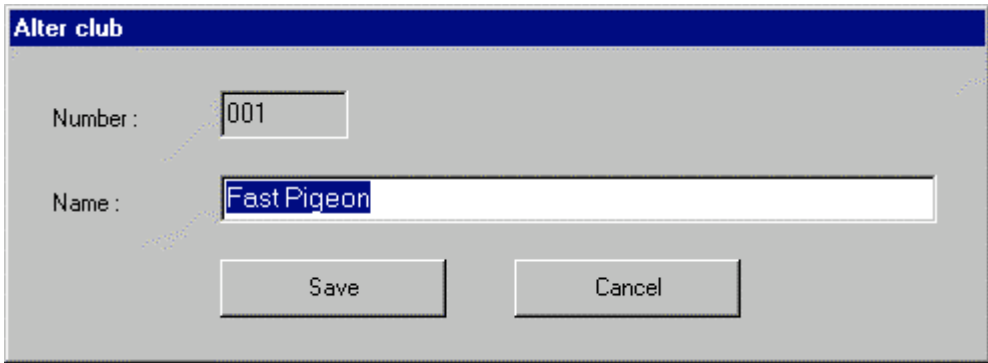

The name of the club can have up to 20 characters.

# **3.4 Delete club**

- 1. Select in the menue <Club> the function <Show>, if you don't see the list of clubs.
- 2. Select the club you want to delete by clicking on it.
- 3. Select in the menue <Club> the function <Delete>.
- 4. Delete the club by clicking on <Delete>.

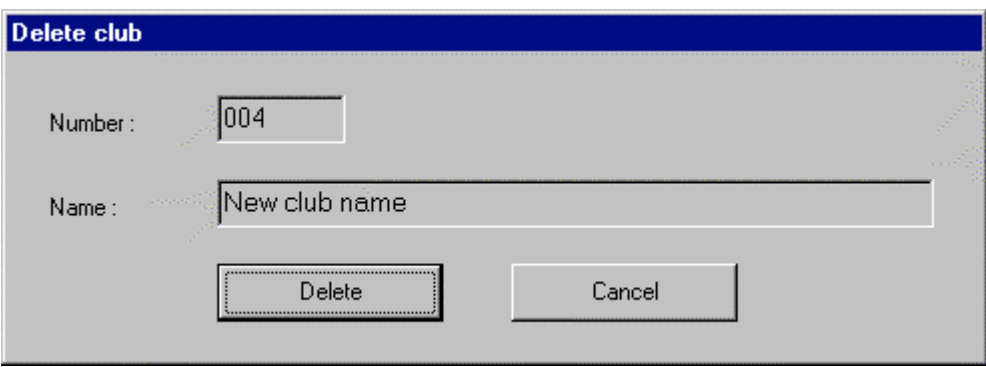

÷.

#### **4. Administration of fanciers**

You can administrate up to 250 fanciers.

You can show the stored fanciers of a club, add new fanciers to a club, change existing fanciers and delete fanciers.

# **4.1 Show fanciers of a club**

- 1. Select in the menue <Club> the function <Show>, if you don't see the list of clubs.
- 2. Select the club whose fanciers you want to show.
- 3. Select in the menue <Fancier> the function <Show>.

All stored fanciers will be shown in the listbox of the main window.

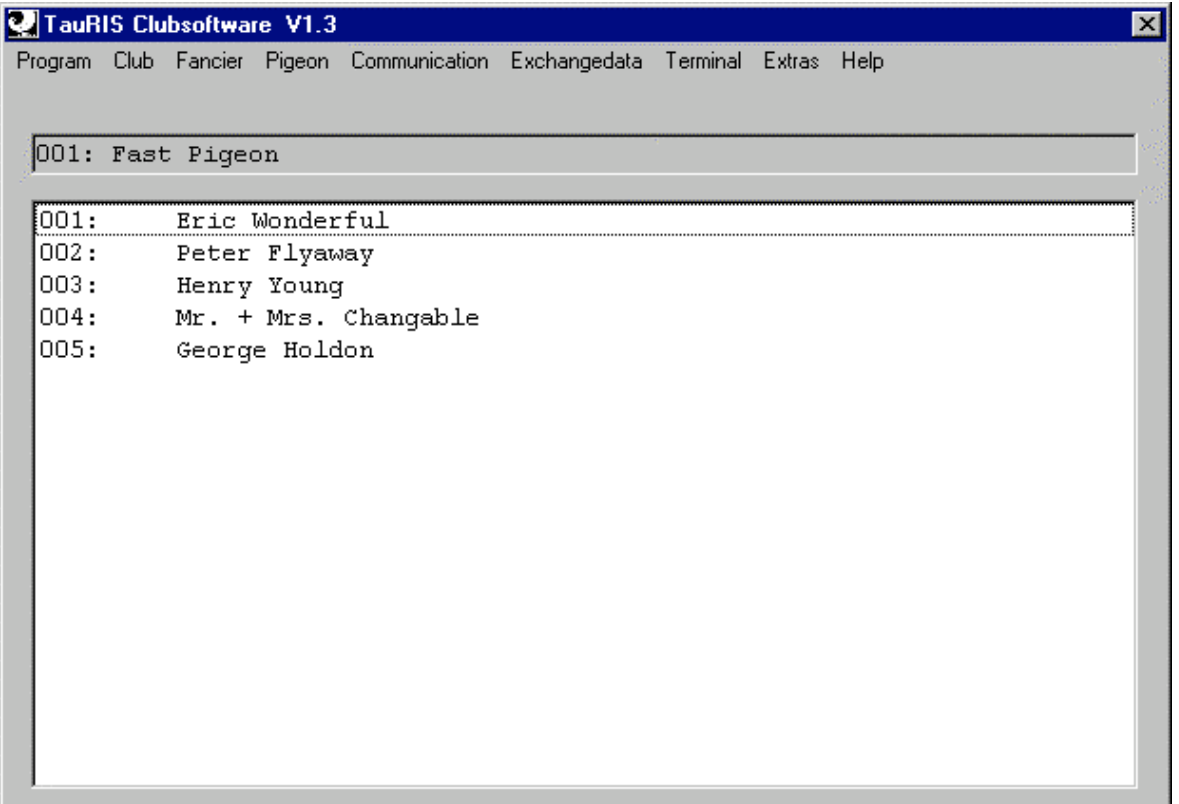

#### **4.2 Add fanciers to a club**

- 1. Select in the menue <Club> the function <Show>, if you don't see the list of clubs.
- 2. Select the club for the new fancier.
- 3. Select in the menue <Fancier> the function <Show>.
- 4. Select in the menue <Fancier> the function <Add>.
- 5. Put in the number, the name and the coordinates of the new fancier.
- 6. Save the new fancier by clicking on <Save>.

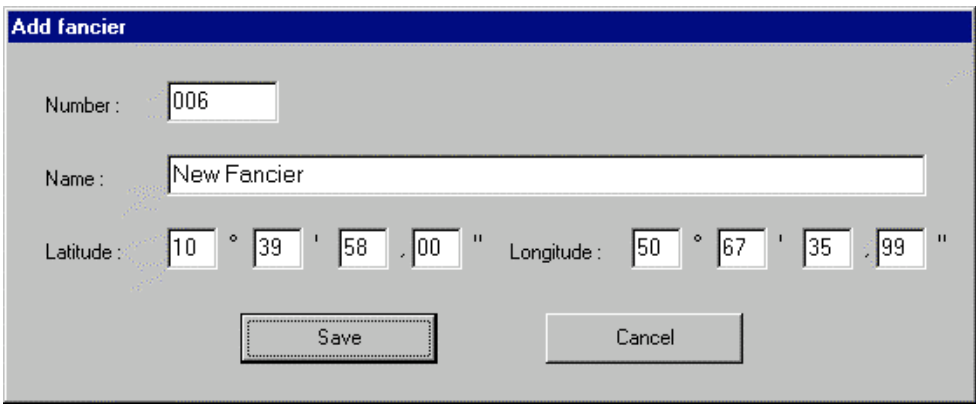

The number of the fancier is a value between 1 and 250. The name of the fancier can have up to 20 characters.

#### **4.3 Alter fancier**

- 1. Select in the menue <Club> the function <Show>, if you don't see the list of clubs.
- 2. Select the club for the fancier you want to alter.
- 3. Select in the menue <Fancier> the function <Show>.
- 4. Select the fancier you want to alter.
- 5. Select in the menue <Fancier> the function <Change>.
- 6. Alter the data you want.
- 7. Save the changed data by clicking on <Save>.

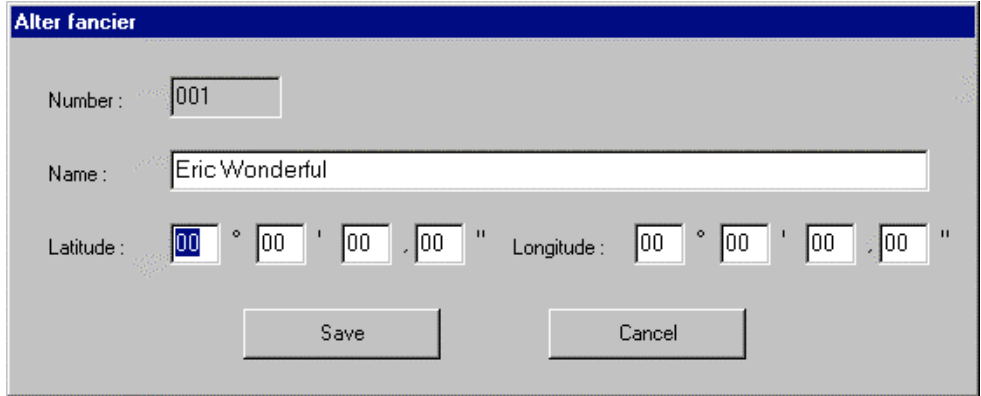

#### **4.3 Delete fancier**

- 1. Select in the menue <Club> the function <Show>, if you don't see the list of clubs.
- 2. Select the club for the fancier you want to delete.
- 3. Select in the menue <Fancier> the function <Show>.
- 4. Select the fancier you want to delete.
- 5. Select in the menue <Fancier> the function <Delete>.
- 6. Delete the fancier by clicking on <Delete>.

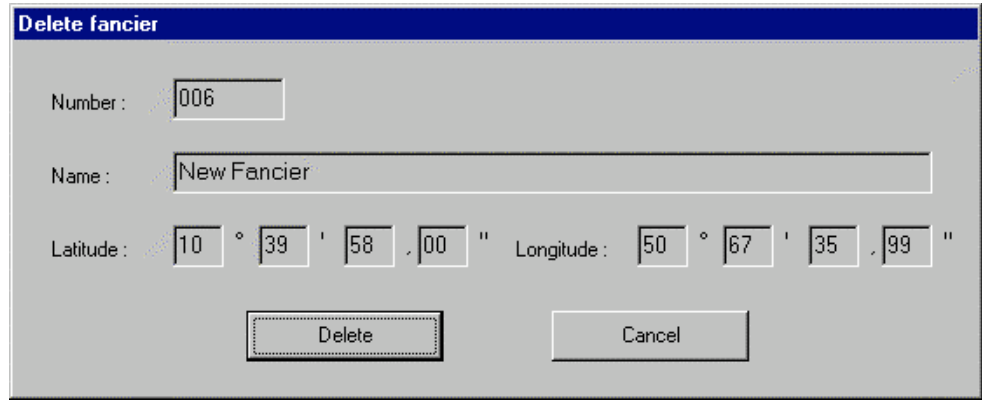

Attention: The pigeons of this fancier will be also deleted !

#### **4.5 A fancier changes to another club**

In case a fancier wants to change the club he must have a new club number and a new fancier number.

His loft stock must also be changed.

- 1. Select in the menue <Club> the function <Show>, if you don't see the list of clubs.
- 2. Select the club for the fancier who wants to change the club.
- 3. Select in the menue <Fancier> the function <Show>.
- 4. Select the fancier who wants to change the club.
- 5. Select in the menue <Extras> the function <Alternate club>.
- 6. Put in the new club number.
- 7. Put in the new fancier number.
- 8. To change all neccessary data click on <Save>.

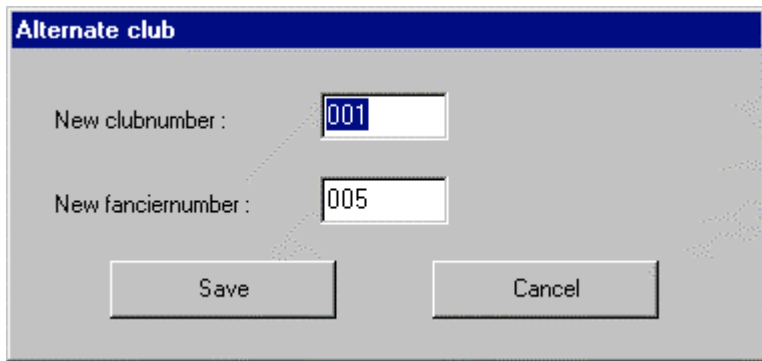

#### **5. Administration of pigeons**

Every fancier has his own loft stock where his pigeons are stored.

You can show the stored pigeons of a fancier, add new pigeons, change the sex of a pigeon and delete pigeons.

#### **5.1 Show pigeons of a fancier**

- 1. Select in the menue <Club> the function <Show>, if you don't see the list of clubs.
- 2. Select the club for the fancier which pigeons you want to show.
- 3. Select in the menue <Fancier> the function <Show>.
- 4. Select the fancier whose pigeons you want to show.
- 5. Select in the menue <Pigeons> the function <Show>.

All stored pigeons of a fancier will be shown in the listbox of the main window.

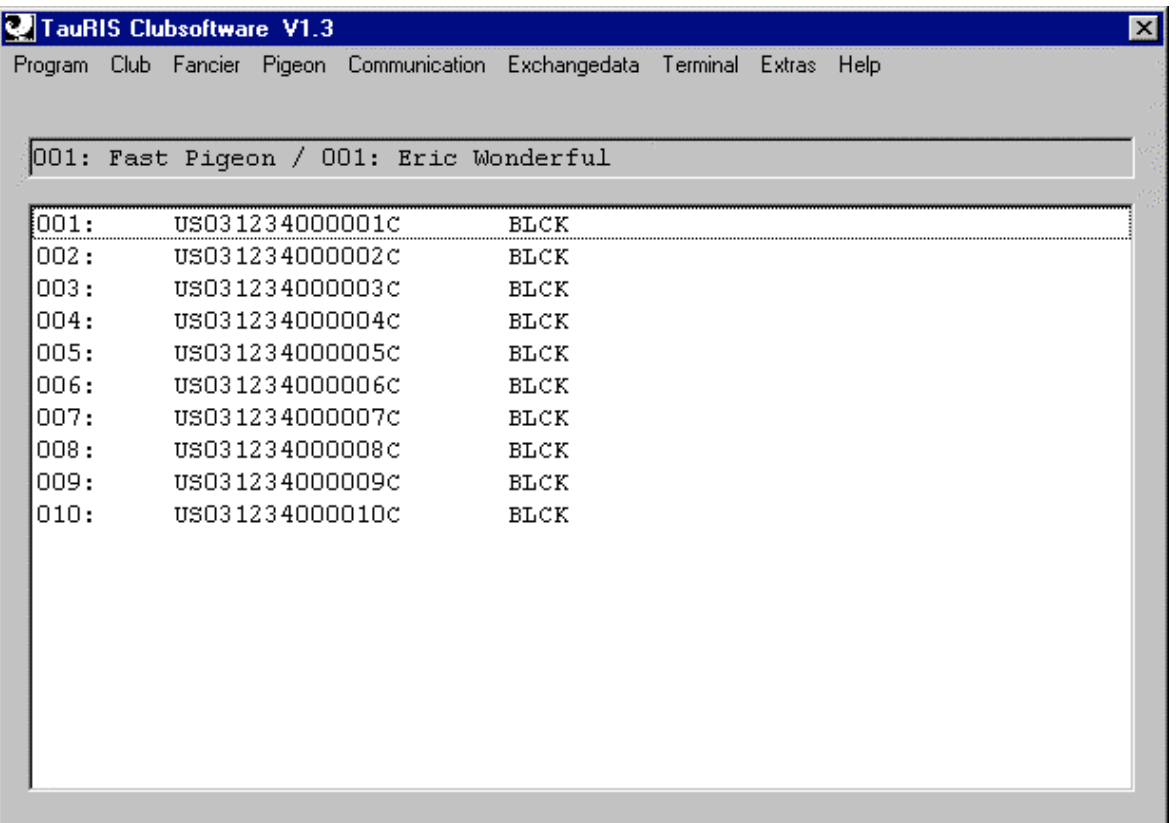

#### **5.2 Add new pigeons**

- 1. Select in the menue <Club> the function <Show>, if you don't see the list of clubs.
- 2. Select the club for the fancier who has new pigeons.
- 3. Select in the menue <Fancier> the function <Show>.
- 4. Select the fancier who has new pigeons.
- 5. Select in the menue <Pigeons> the function <Show>.
- 6. Select in menue <Pigeons> the function <Add>.
- 7. Put in the nation, the year, perhaps the federation number, the current number, the sex and the colour.
- 8. If you have federation rings which are numbered consecutively, you can put in the number of pigeons. They will be automatically generated.
- 9. Save the pigeons by clicking on <Add>.

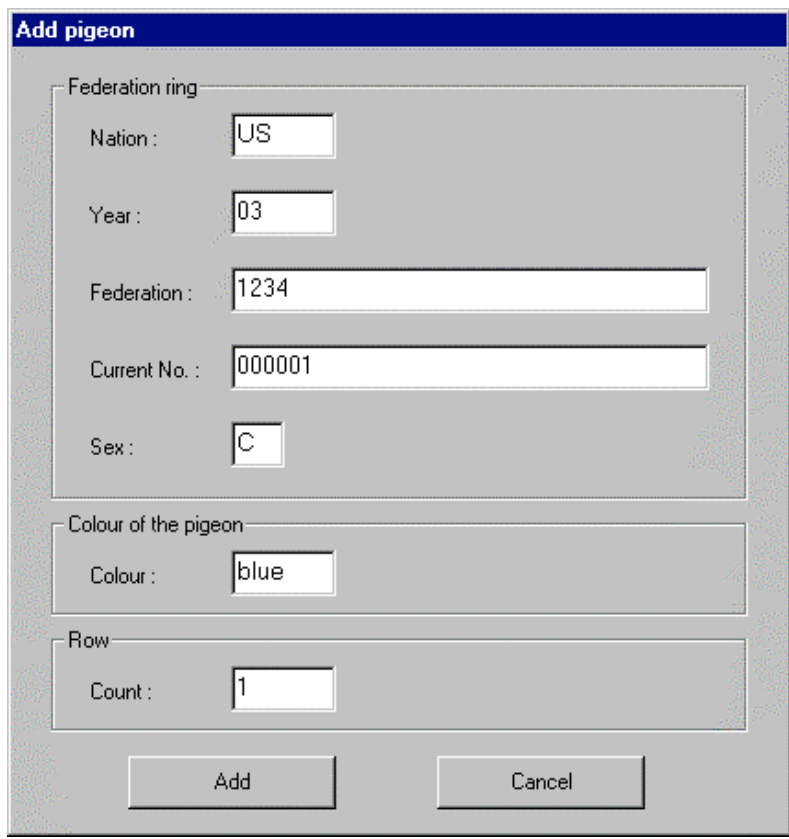

#### **5.3 Alter pigeons**

You can alter the sex of a pigeon.

- 1. Select in the menue <Club> the function <Show>, if you don't see the list of clubs.
- 2. Select the club for the fancier who wants to change a pigeon.
- 3. Select in the menue <Fancier> the function <Show>.
- 4. Select the fancier who wants to alter a pigeon.
- 5. Select in the menue <Pigeons> the function <Show>.
- 7. Select the pigeon you want to alter.
- 8. Select in menue <Pigeons> the function <Alter>.
- 9. Put in the new sex.
- 10. Save the pigeon by clicking on <Save>.

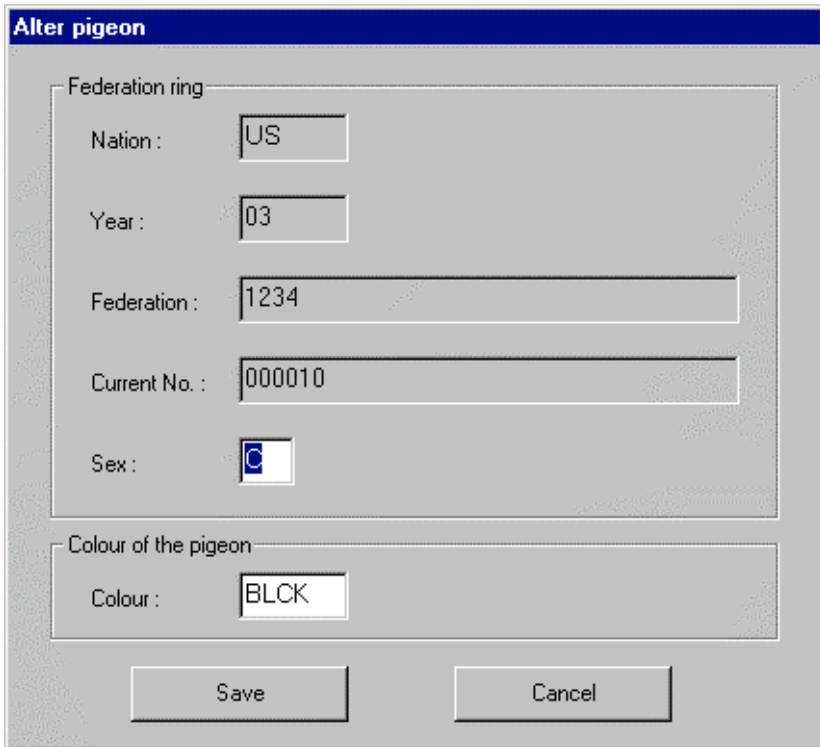

#### **5.4 Delete pigeons**

- 1. Select in the menue <Club> the function <Show>, if you don't see the list of clubs.
- 2. Select the club for the fancier who wants to delete a pigeon.
- 3. Select in the menue <Fancier> the function <Delete>.
- 4. Select the fancier who wants to delete a pigeon.
- 5. Select in the menue <Pigeons> the function <Show>.
- 7. Select the pigeon you want to delete.
- 8. Select in menue <Pigeons> the function <Delete>.
- 9. Delete the pigeon by clicking on <Delete>.

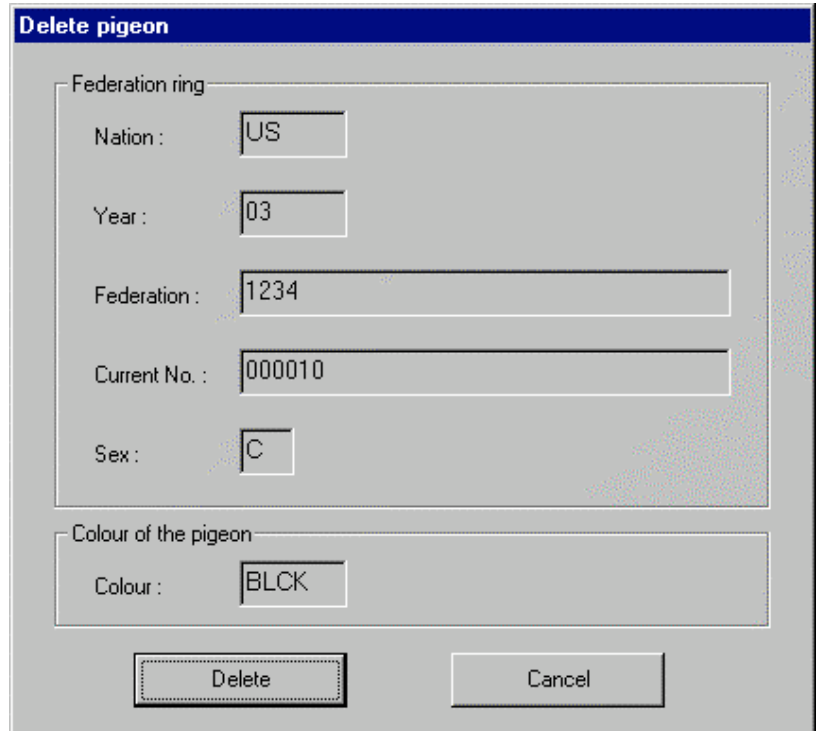

#### **5.5 Send a loft stock to the terminal**

- 1. Connect the TauRIS terminal to the PC.
- 2. Press <Start> and <3> at the terminal. (In some software versions the terminal starts the data transmission automatically.)
- 3. Select in the menue <Club> the function <Show>, if you don't see the list of clubs.
- 4. Select the club where the fancier has his pigeons.
- 5. Select in the menue <Fancier> the function <Show>.
- 6. Select the fancier whose pigeons should be sent to the terminal.
- 7. Select in the menue <Communication> the function <Send loft>.

The selected loft stock will be sent to the terminal now.

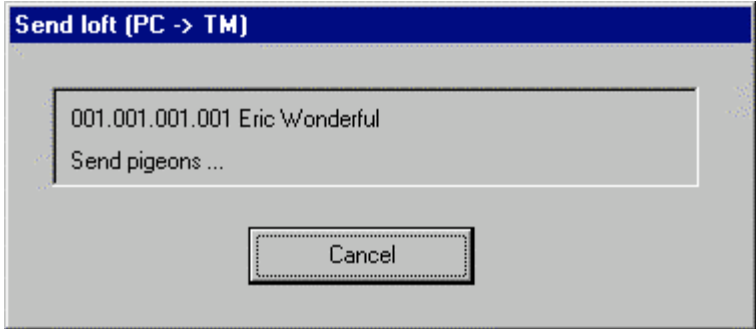

### **5.6 Get a loft stock from the terminal**

- 1. Connect the TauRIS terminal to the PC.
- 2. Press <Start> and <3> at the terminal. (In some software versions the terminal starts the data transmission automatically.)
- 3. Select in the menue <Communication> the function <Get loft>.

The loft stock of the terminal will be stored on the PC now.

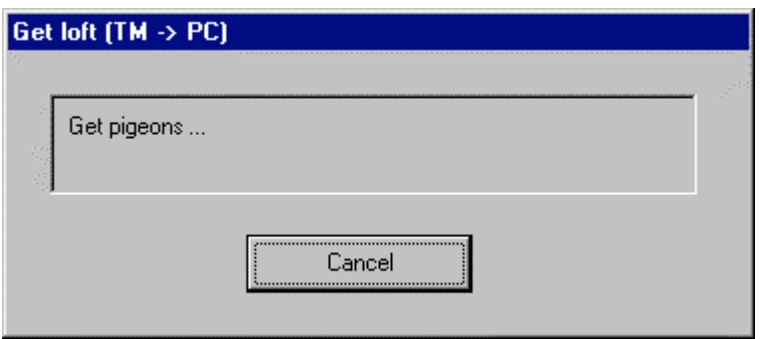

Attention: The existing pigeons of the fancier will be overwritten!

#### **6. Get racedata**

At the end of a flight (after clock control) you can load the results of the race from the terminal to the PC. If you have saved all results you can calculate a result list.

How to get the results:

- 1. Select in the menue <Communication> the function <Get race data>.
- 2. Put in the club-ID and the flight-ID of the race.
- 3. Put in the calendar week and the date of the flight.
- 4. Connect the TauRIS terminal to the PC.
- 5. Press <Start> and <3> at the terminal. (In some software versions, the terminal starts the data transmission automatically.)
- 6. Save the race data by clicking on <Get data>. You can see the fanciers whose data are stored in the listbox.
- 7. If you want to copy the race data to a disk, place a disk in the floppy drive (A:) and click on <Store to disk>.
- 8. If all is done click on <Cancel>.

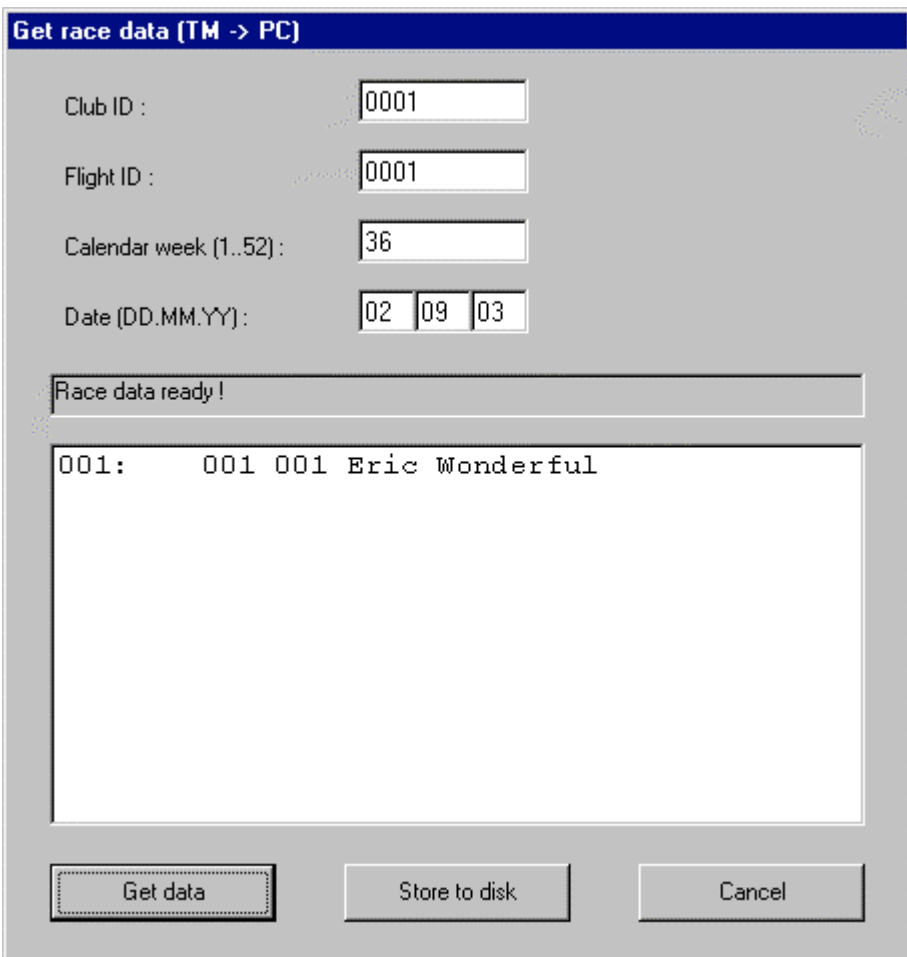

You will find the race data in "C:\PROGRAM FILES\TAURIS CLUB\RACE" and "C:\BT97\DATEN" to be compatible with WinSpeed.

# **7. Exchange data**

For compatibilty between TauRIS and other administration software you have standard Exchange data.

This Software can build and read this Exchange data.

# **7.1 Build fancierdata**

- 1. Select in the menue <Exchange data> the function <Build fancier data>.
- 2. Click on <Ok> when ready.

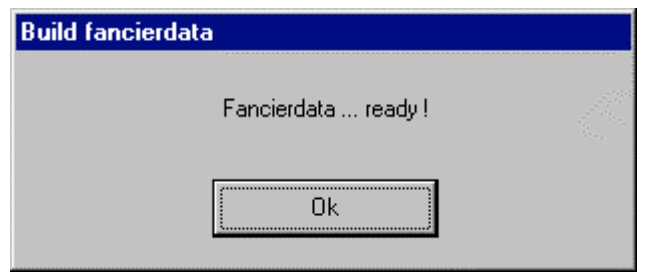

You will find the fancierdata in "C:\PROGRAM FILES\TAURIS CLUB\EXCHANGE".

# **7.2 Build loft data**

- 1. Select in the menue <Exchange data> the function <Build loft data>.
- 2. Click on <Ok> when ready.

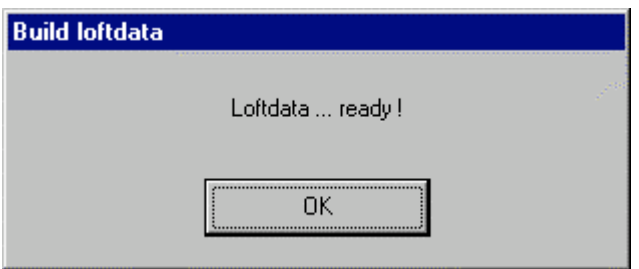

You will find the loft data in "C:\PROGRAM FILES\TAURIS CLUB\EXCHANGE".

#### **7.3 Read fancier data**

- 1. Select in the menue <Exchange data> the function <Read fancier data>.
- 2. Click on <Ok> when ready.

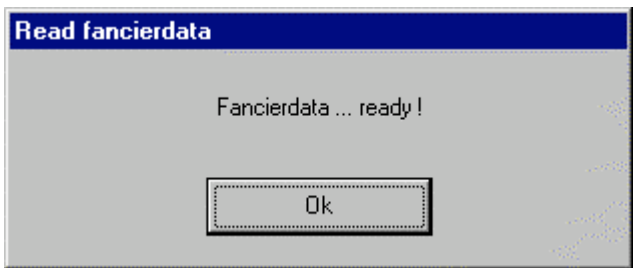

Attention: The fancier data must be stored in the directory "C:\PROGRAM FILES\TAURIS CLUB\EXCHANGE" !

#### **7.3 Read loft data**

- 1. Select in the menue <Exchange data> the function <Read loft data>.
- 2. Click on <Ok> when ready.

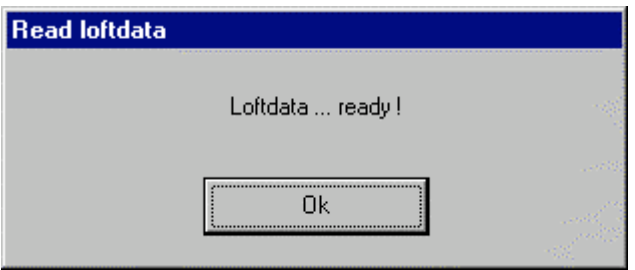

Attention: The loft data must be stored in the directory "C:\PROGRAM FILES\TAURIS CLUB\EXCHANGE" !

#### **8. Load terminal program**

You can download a new terminal program into the terminal. Please choose the right version you want to download.

- 1. Select in the menue <Terminal> the version you want to download.
- 2. Connect the terminal to the PC and the power supply while pressing the <6> at the terminal.
- 3. Please wait while loading.

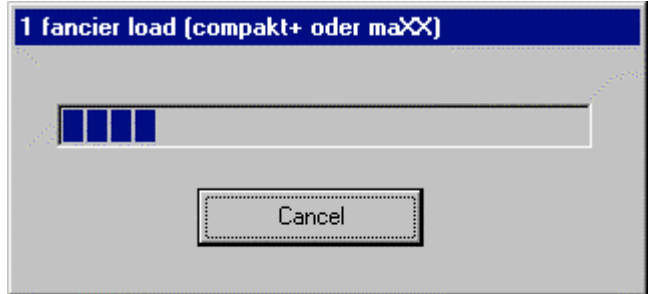

When the download is finished the terminal beeps.

#### **9. Send time to the terminal**

You can use the PC as a master clock for "Set clock" and "Control clock" during a race. The PC sends the system time to the terminal like a radio clock.

- 1. Select in the menue <Extras> the function <Send time>.
- 2. Connect a terminal to the PC and run the function "Set clock" or "Control clock" at the terminal. (Please read the instructions in the manual of the terminal for the club)

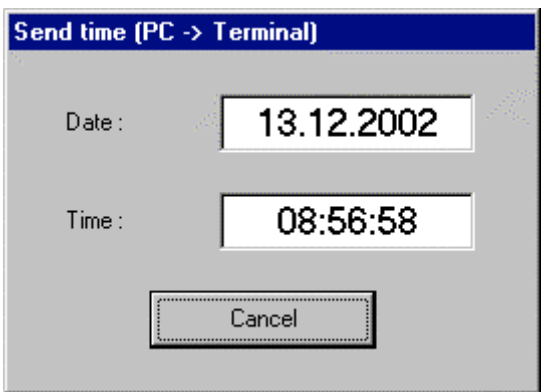

Note: Please make sure, that the system time of the PC is right !

#### **10. Using the PC as a printer**

You have several functions to use the PC as a printer. So you can send your printout to the PC. You can use the standard printer of the PC, you can save the printout in a file or you can show the printout on the screen.

# **10.1 Print over PC**

This function allows you to use the connected standard printer for the printout of the terminal.

- 1. Select in the menue <Extras> the function <Print over PC>.
- 2. Connect a terminal to the PC and start the print function at the terminal.

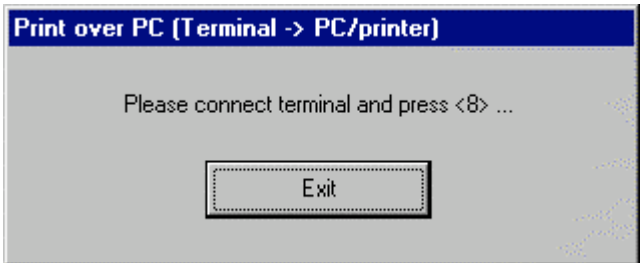

#### **10.2 Print to file**

This function allows you to save a printout of the terminal in a text file

- 1. Select in the menue <Extras> the function <Print to file>.
- 2. Connect a terminal to the PC and start the print at the terminal.

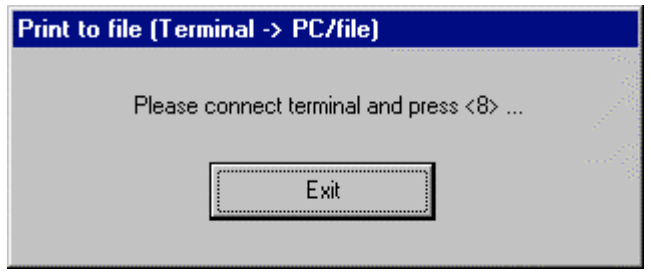

You will find the file "PRINT.TXT" in the directory "C:\PROGRAM FILES\TAURIS CLUB\"

# **10.3 Print to screen**

This function allows you to show a printout of the terminal on the Screen.

- 1. Select in the menue <Extras> the function <Print to screen>.
- 2. Connect a terminal to the PC and start the print at the terminal.

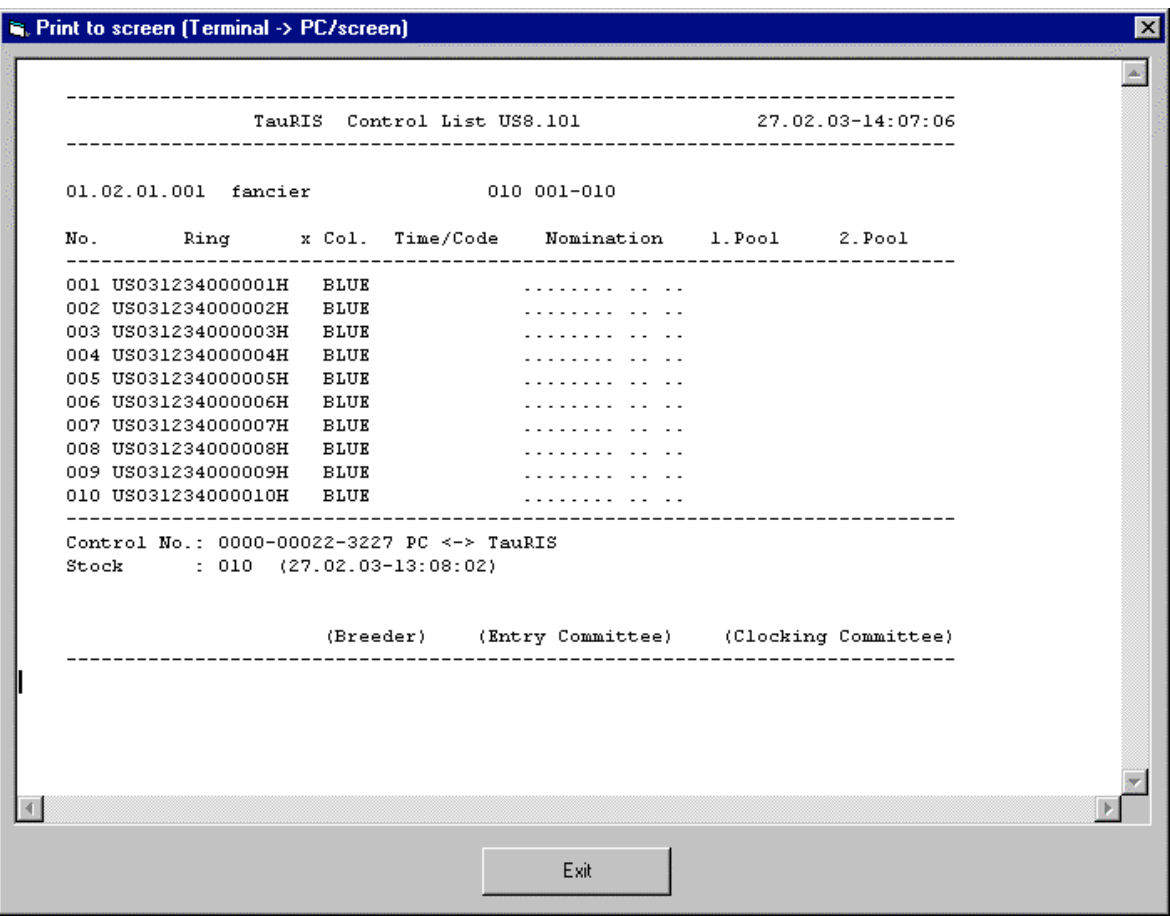

#### **11. Uninstalling the software**

Please put the CD "TauRIS Club" into your CD-ROM drive and run "SETUP.EXE". The InstallShield starts the uninstallation of the TauRIS Clubsoftware. Please click on <Next> if you really want to uninstall the TauRIS Clubsoftware.

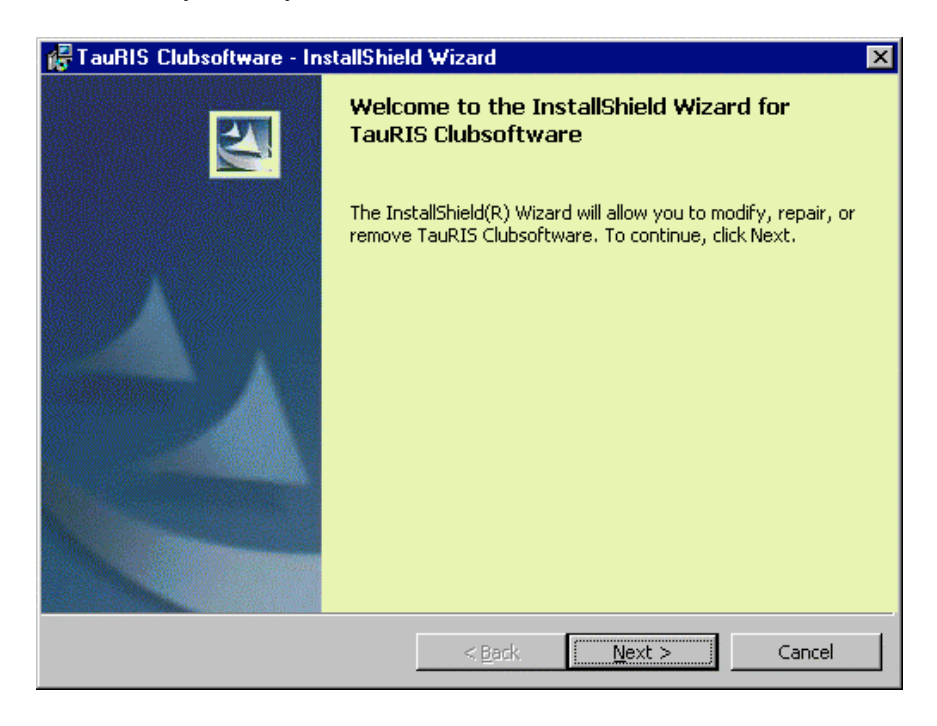

Select the option <Remove> and click on <Next>.

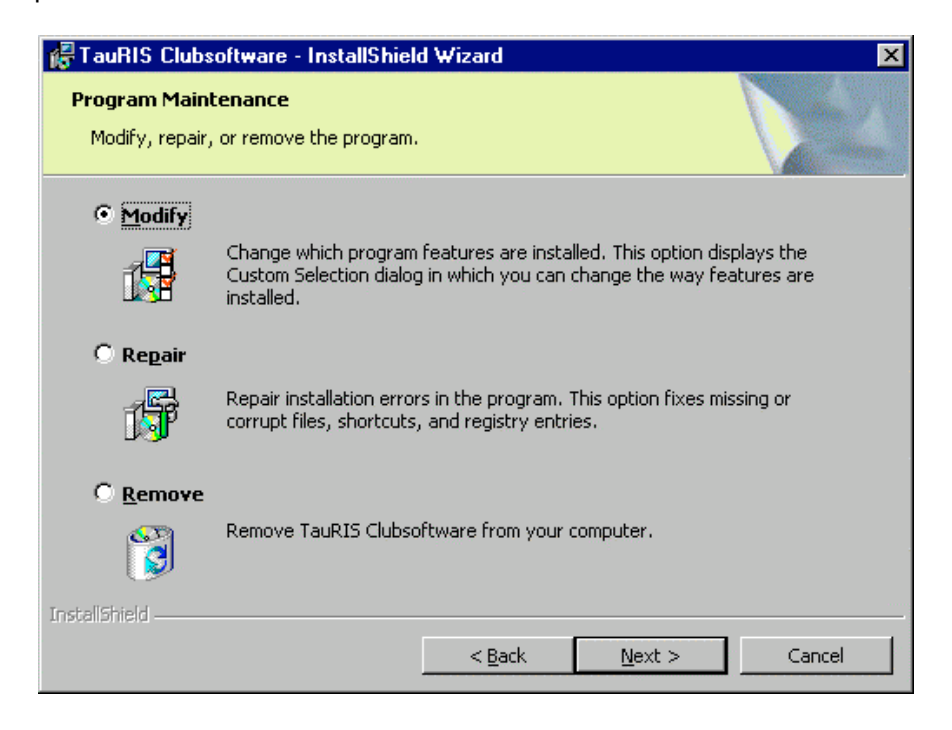

Click on <Remove> to proceed the uninstallation.

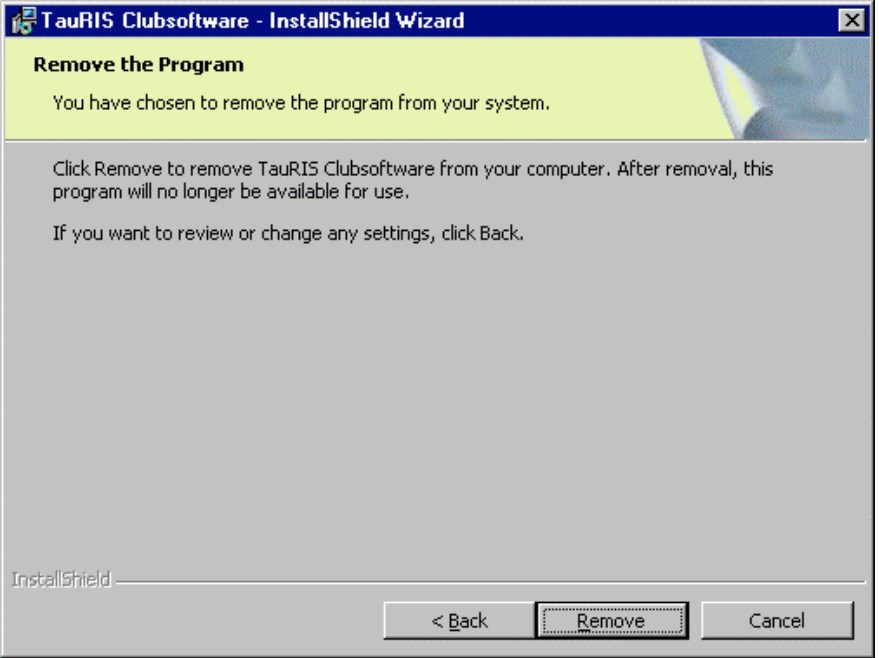

Click on <Finish> to finish the uninstallation

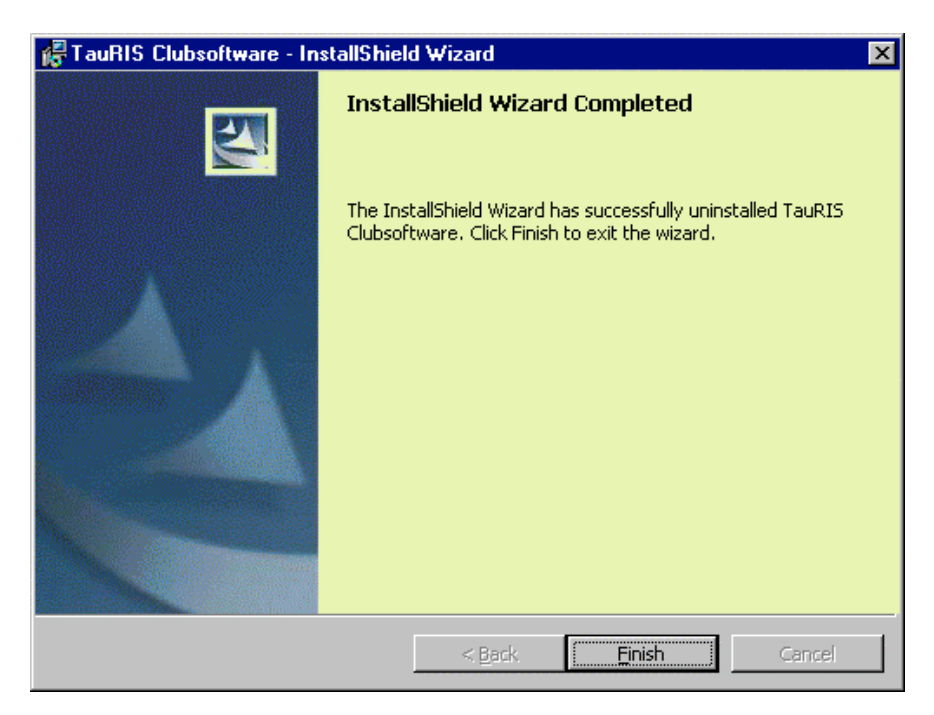

To delete all data records (clubs, fanciers and pigeons) you must delete the directory "TauRIS Club" in the directory "C:\PROGRAM FILES\".

#### **12. Guarantee**

Rüter EPV-Systeme GmbH offers a legal guarantee which begins with the date of delivery.

The guarantee does not cover the following:

- · Damage caused by a failure to observe the instructions for use or as a result of improper use.
- · Damage caused by external influences.
- · Damage to devices on which the serial number or the seal have been removed, destroyed or tampered with.

A valid guarantee is to be proven by means of the invoice date. Please retain your invoice for this purpose!

The guarantee period will not be extended following the submission of a guarantee claim.

For damages which occur accidentally or causally by the use of the device, Rüter EPV-Systeme is not responsible.

Rüter EPV-Systeme GmbH does not take over any responsibility for faults or loss of data which are due to improper use or failure of the device.

#### **Delivery and Packaging**

Immediately upon receipt respectively unpacking of the device it should be checked with respect to visible transport damages. Is there a transport damage or is the consignment incomplete, please inform the supplier immediately. In this case, the system may not be put into action.

In order to avoid transport damage, we recommend that goods are only dispatched in their original packaging. Please retain it for this purpose.